**Инструкция по формированию сведений о контракте в системе «Электронный магазин»**

# **ОГЛАВЛЕНИЕ**

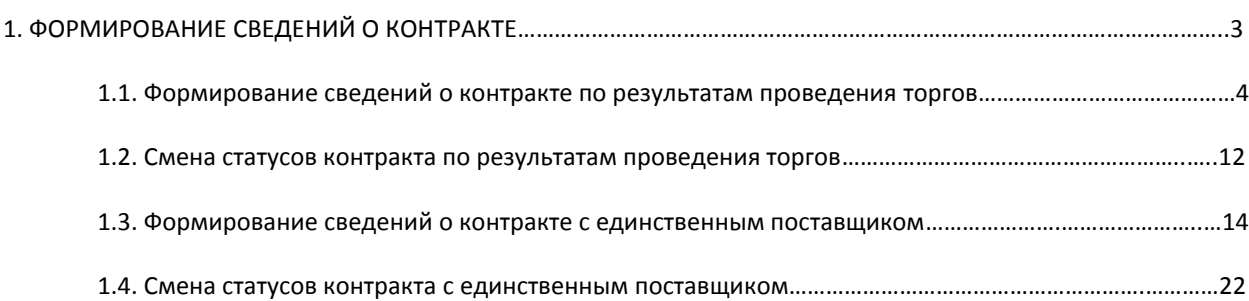

### **1. ФОРМИРОВАНИЕ СВЕДЕНИЙ О КОНТРАКТЕ**

После подведения итогов торгов, проходит процедура заключения контракта с поставщиком. Для этого в Системе в главном меню необходимо выбрать кнопку «Контракты» (рис.1.1.).

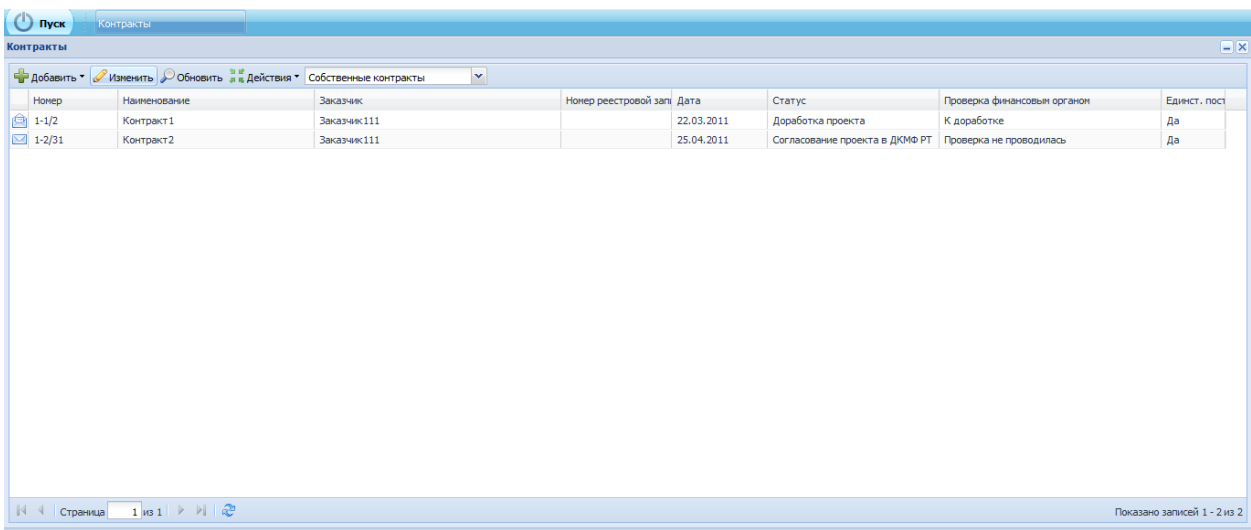

Рис. 1.1. Реестр сведений о контрактах.

В реестре сведений о контрактах отражена информация о номере и наименовании контракта, заказчике, дате формирования контракта, статусе в котором он находится, этапе согласования сведений о контракте с финансовым органом и типе контракта (обычный контракт (по результатам проведения торгов) или контракт с единственным поставщиком).

Номер реестровой записи присваивается автоматически после публикации контракта на ООС.

Для формирования сведений о новом контракте необходимо нажать кнопку «Добавить» и выбрать тип контракта (обычный контракт (по результатам проведения торгов) или контракт с единственным поставщиком) (рис.1.2.).

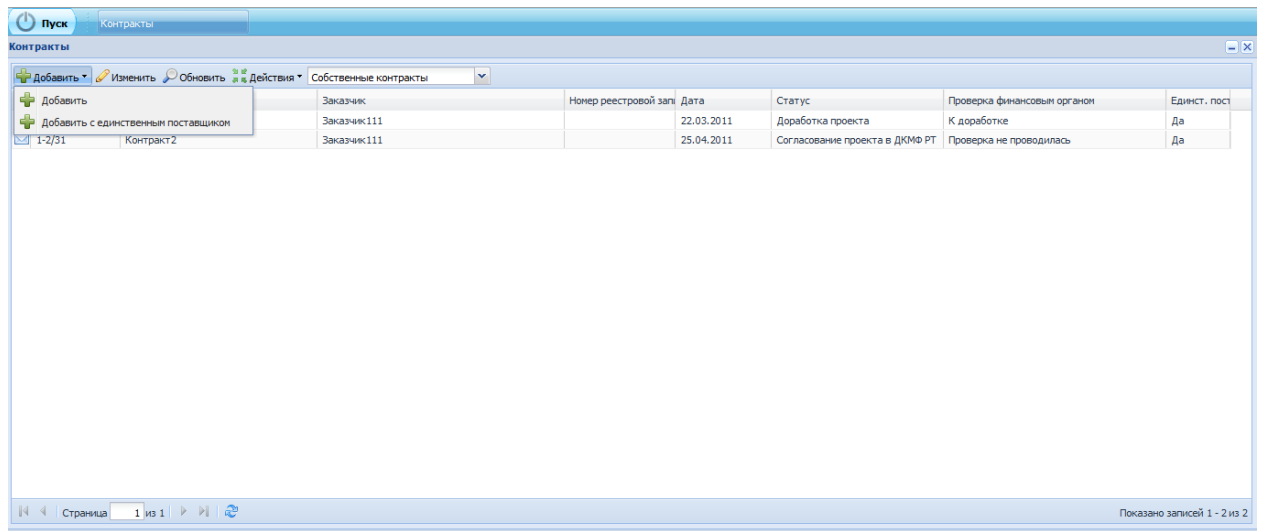

Рис.1.2. Добавление в реестр сведений о новом контракте.

После выбора типа контракта откроется форма создания сведений о новом контракте.

Рассмотрим подробнее процесс формирования двух типов контрактов.

## **1.1. ФОРМИРОВАНИЕ СВЕДЕНИЙ О КОНТРАКТЕ ПО РЕЗУЛЬТАТАМ ПРОВЕДЕНИЯ ТОРГОВ**

При выборе обычного типа контракта (по результатам проведения торгов) после нажатия кнопки «Добавить» открывается окно, в котором необходимо выбрать название лота и извещения, на основе которых будет формироваться контракт (рис.1.1.1.).

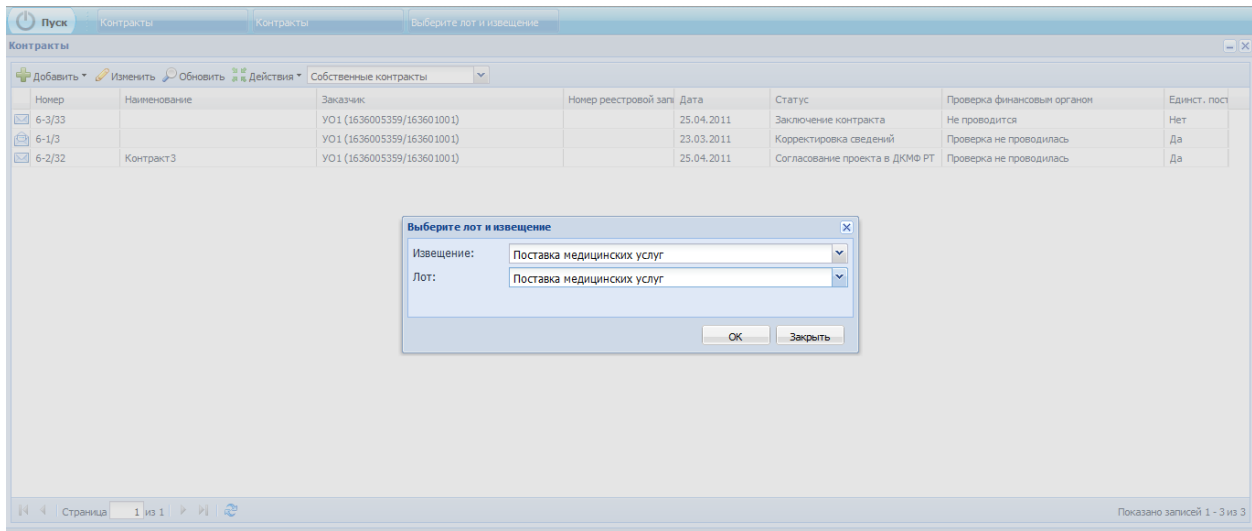

Рис.1.1.1. Формирование сведений о новом контракте по результатам проведения торгов. Выбор лота и извещения.

После нажатия кнопки «ОК» открывается форма создания сведений о контракте по результатам торгов (рис.1.1.2.).

Во вкладке «Общая информация» необходимо заполнить наименование и дату заполнения сведений о контракте, дату подведения итогов торгов, источник финансирования контракта, наименование и уровень бюджета, вид внебюджетных средств, название документа, подтверждающего основание заключения контракта и срок исполнения контракта.

Статус, в котором находится контракт и его номер заполнятся автоматически.

Цена контракта заполнится автоматически из вкладки «Предмет контракта».

Номер реестровой записи контракта необходимо заполнить после публикации контракта на ООС.

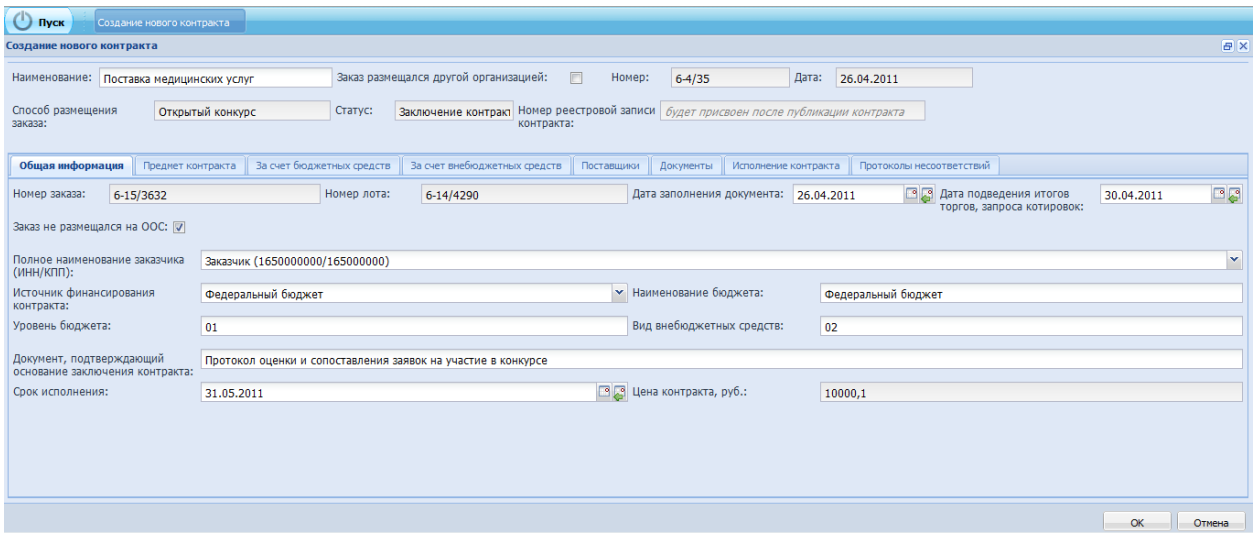

Рис.1.1.2. Формирование сведений о новом контракте по результатам проведения торгов. Вкладка «Общая информация».

Во вкладке «Предмет контракта» необходимо добавить товар, работу или услугу из «Справочника номенклатуры», на поставку которого заключается контракт и страну-производителя. Выбрав из списка наименование товара, работы или услуги код продукции по ОКДП заполнится автоматически.

Необходимо указать количество единиц продукции для поставки по контракту и цену за единицу. Сумма контракта рассчитается автоматически (рис.1.1.3.).

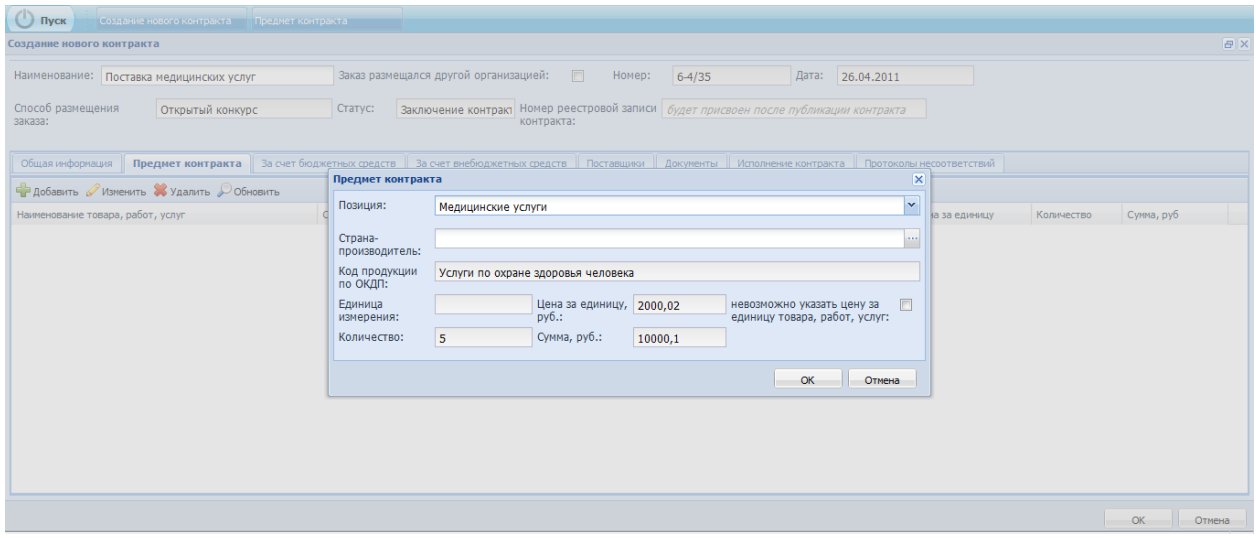

Рис.1.1.3. Формирование сведений о новом контракте по результатам проведения торгов. Вкладка «Предмет контракта».

После нажатия кнопки «ОК» выбранный товар, работа или услуга отразится во вкладке «Предмет контракта» (рис.1.1.4.).

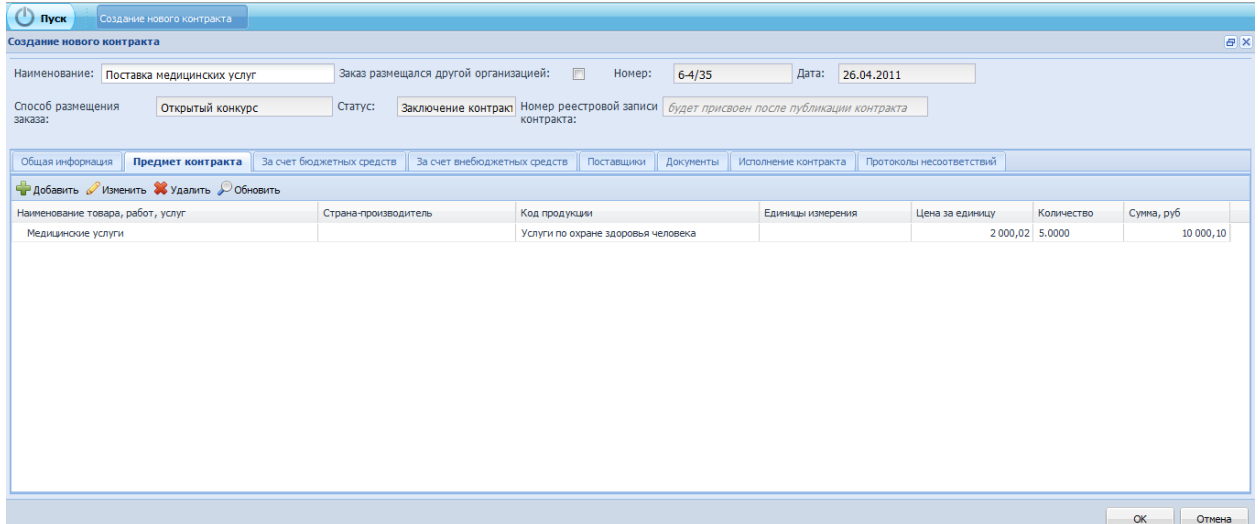

Рис.1.1.4. Формирование сведений о новом контракте по результатам проведения торгов. Вкладка «Предмет контракта».

Во вкладках «За счет бюджетных средств» и «За счет внебюджетных средств» отражается распределение суммы контракта в зависимости от источника финансирования (рис.1.1.5., 1.1.6.).

Нажав кнопку «Добавить» в открывающемся окне необходимо указать период финансирования и распределяемую за этот период сумму контракта, КБК (если за счет бюджетных средств) или КОСГУ (если за счет внебюджетных средств), также можно заполнить графу «Примечание».

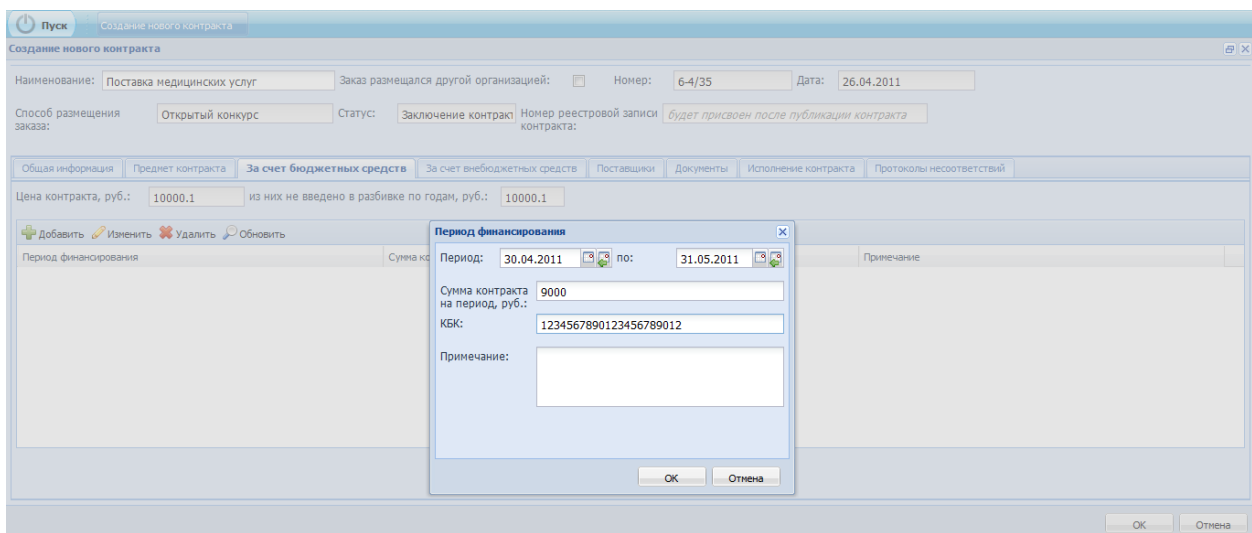

Рис.1.1.5. Формирование сведений о новом контракте по результатам проведения торгов. Вкладка «Засчет бюджетных средств».

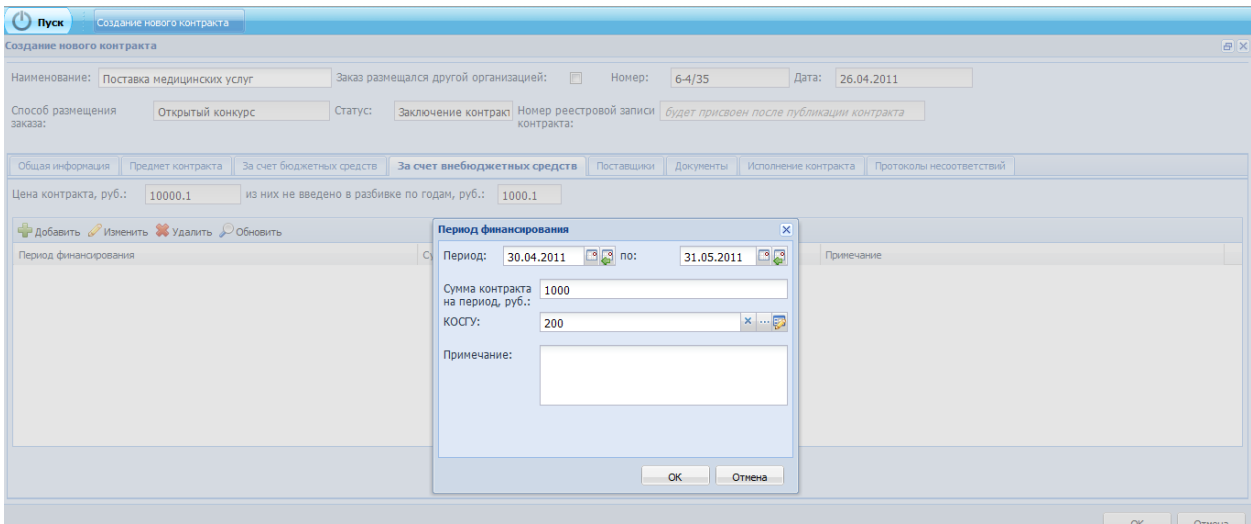

Рис.1.1.6. Формирование сведений о новом контракте по результатам проведения торгов. Вкладка «За счет внебюджетных средств».

В верхней части вкладок «За счет бюджетных средств» и «За счет внебюджетных средств» отражается цена контракта и сумма, доступная для дальнейшего распределения цены контракта по периодам.

Заполнив все необходимые данные, сведения о распределении средств по периодам исполнения контракта отразятся во вкладках «За счет бюджетных средств» (рис.1.1.7.) и «За счет внебюджетных средств» (рис.1.1.8.).

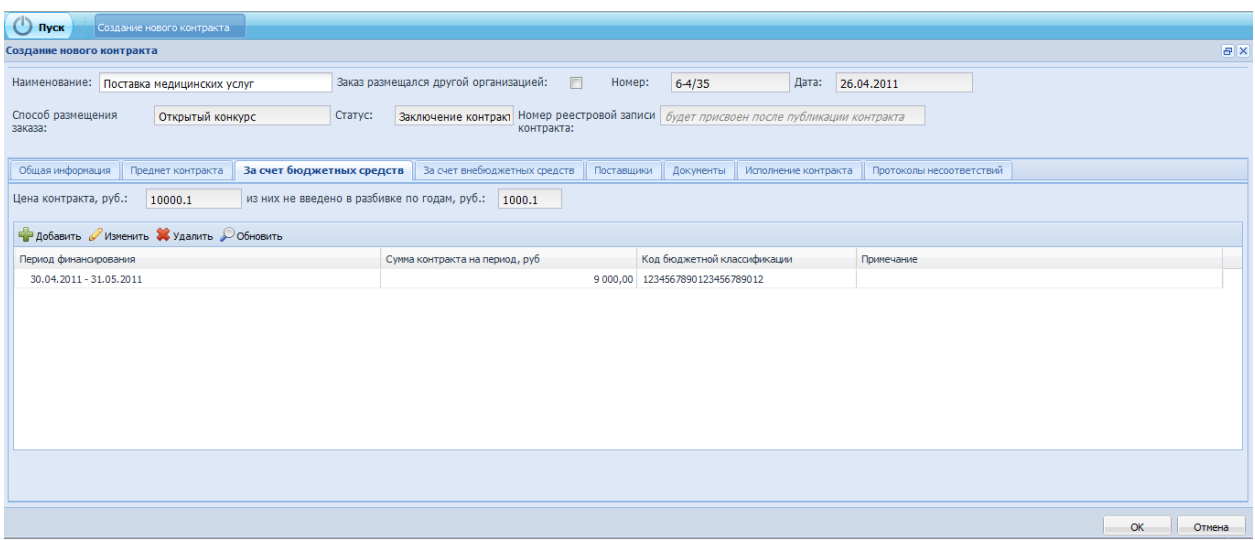

Рис.1.1.7. Формирование сведений о новом контракте по результатам проведения торгов. Вкладка «За счет бюджетных средств».

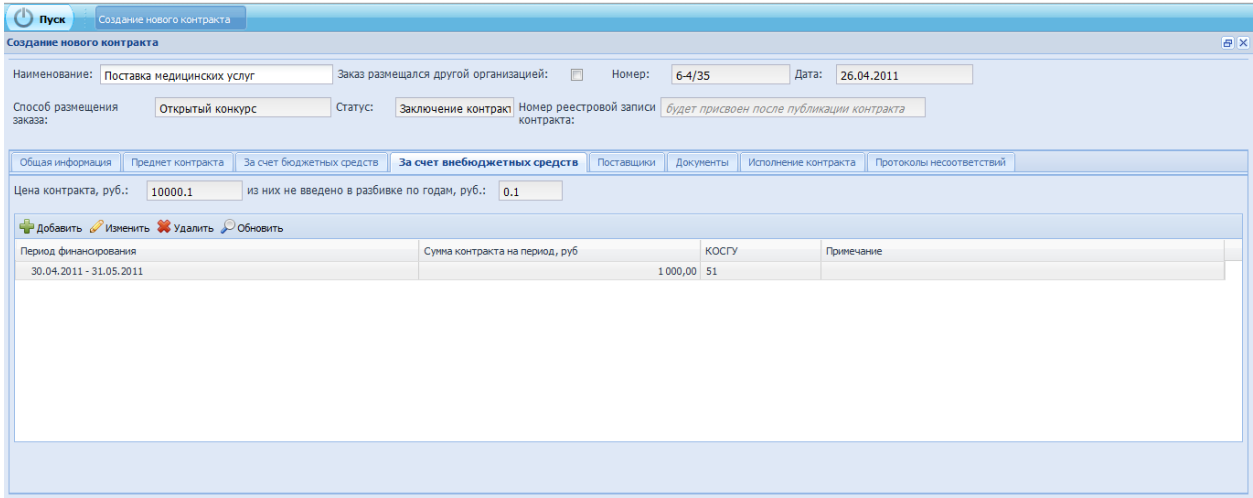

Рис.1.1.8. Формирование сведений о новом контракте по результатам проведения торгов. Вкладка «За счет внебюджетных средств».

Вкладка «Поставщики» предназначена для добавления информации о поставщике товаров, работ или услуг по контракту (рис.1.1.9.).

Нажав кнопку «Добавить» в открывающемся окне необходимо указать наименование, вид и организационно-правовую форму поставщика, ИНН и КПП организации, адрес места нахождения и почтовый адрес организации, электронную почту, факс, телефон и контактное лицо организациипоставщика.

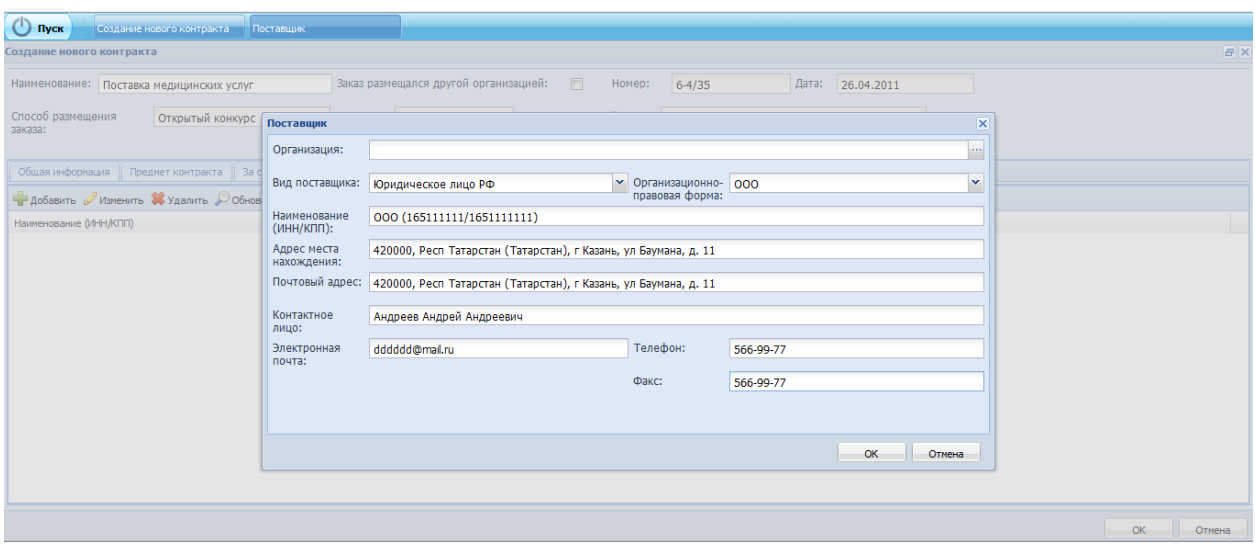

Рис.1.1.9. Формирование сведений о новом контракте по результатам проведения торгов. Вкладка «Поставщики».

После нажатия кнопки «ОК» вся внесенная о поставщике информация отразится во вкладке «Поставщики» (рис.1.1.10.).

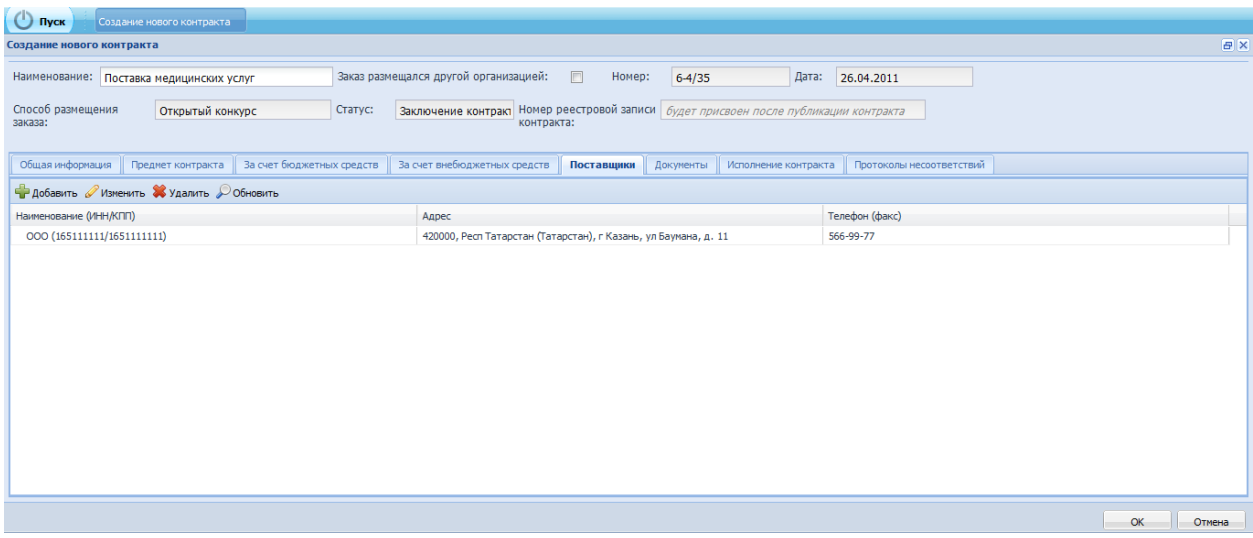

Рис.1.1.10. Формирование сведений о новом контракте по результатам проведения торгов. Вкладка «Поставщики».

Во вкладке «Документы» есть возможность прикрепить необходимые для заключения контракта документы, например копию контракта. Нажав кнопку «Добавить» в открывающемся окне необходимо указать номер, название документа, дату и прикрепить сам документ (рис.1.1.11.).

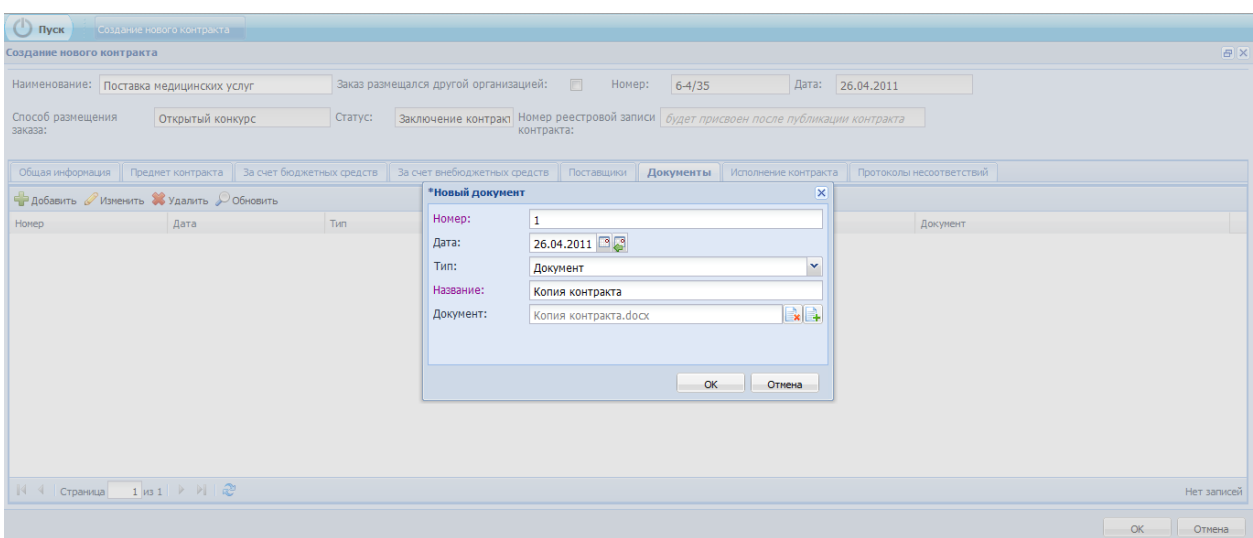

Рис.1.1.11. Формирование сведений о новом контракте по результатам проведения торгов. Вкладка «Документы».

После нажатия кнопки «ОК» прикрепленный документ отразится во вкладке «Документы» (рис.1.1.12.).

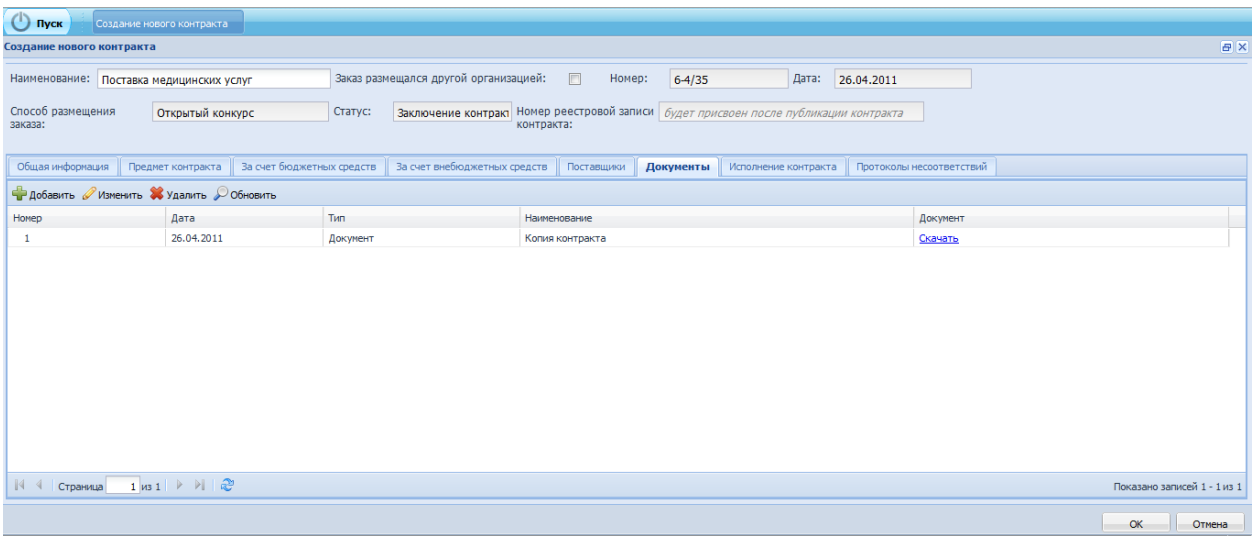

Рис.1.1.12. Формирование сведений о новом контракте по результатам проведения торгов. Вкладка «Документы».

Во вкладке «Исполнение контракта» есть возможность добавить документы по исполнению контракта, например акт выполненных работ, накладная на поставку товара и т.п.

Нажав кнопку «Добавить» в открывающемся окне необходимо указать название, номер и дату прикрепления документа, количество поставленных и фактически оплаченных товаров и прикрепить сам документ (рис.1.1.13.).

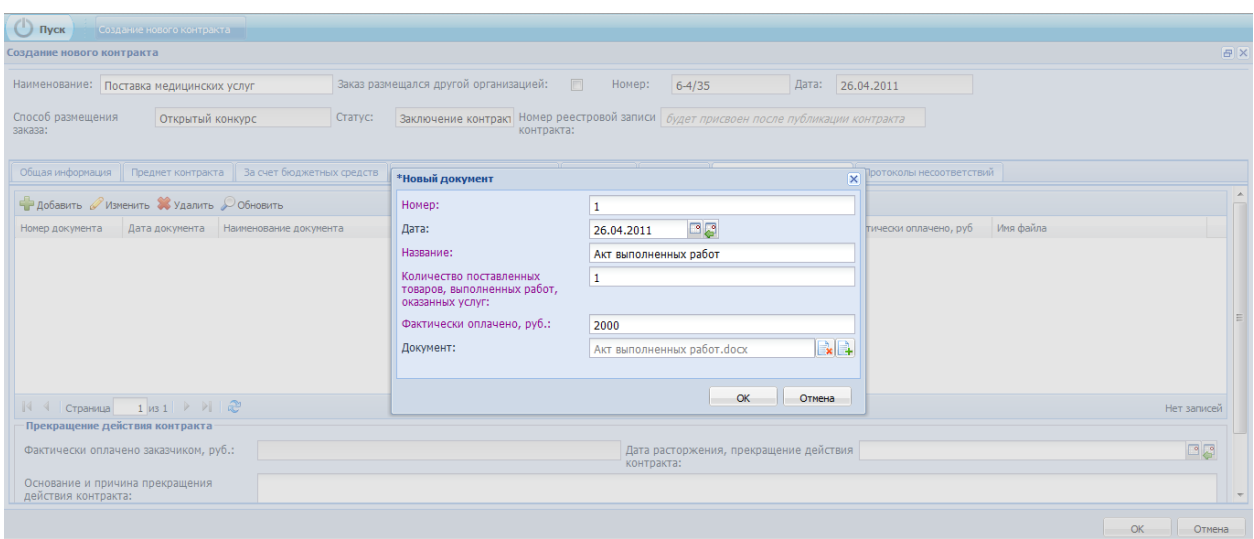

Рис.1.1.13. Формирование сведений о новом контракте по результатам проведения торгов. Вкладка «Исполнение контракта».

Также в этой вкладке есть возможность указать основание и причину прекращения действия контракта и дату его расторжения. Сумма фактически оплаченных заказчиком товаров заполнится автоматически (рис.1.1.14.).

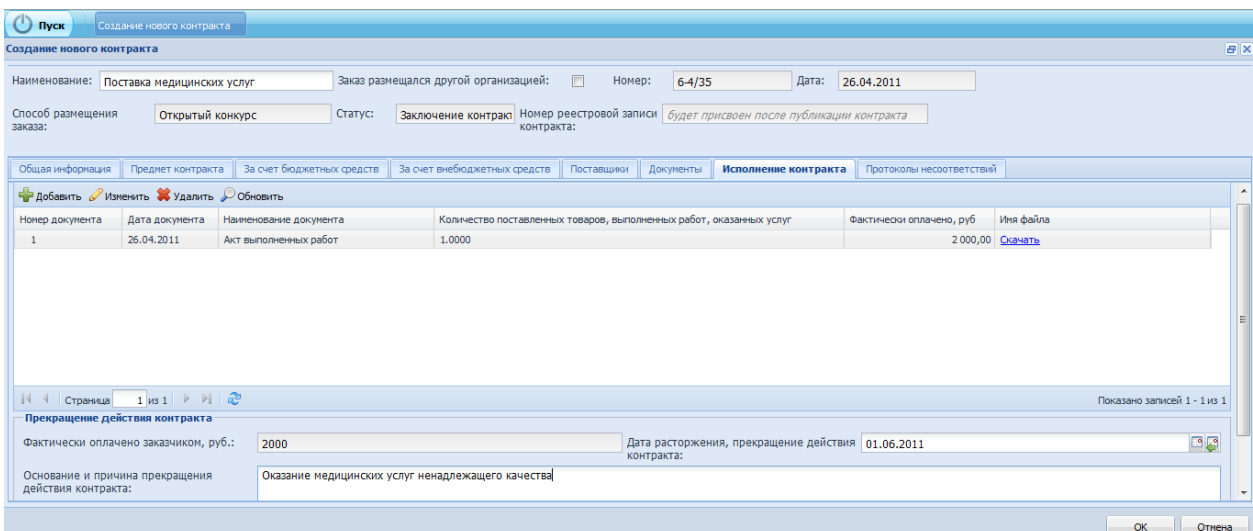

Рис.1.1.14. Формирование сведений о новом контракте по результатам проведения торгов. Вкладка «Исполнение контракта».

Заполнив все необходимые вкладки и нажав кнопку «ОК» сведения о новом контракте отразятся в реестре контрактов (рис.1.1.15.).

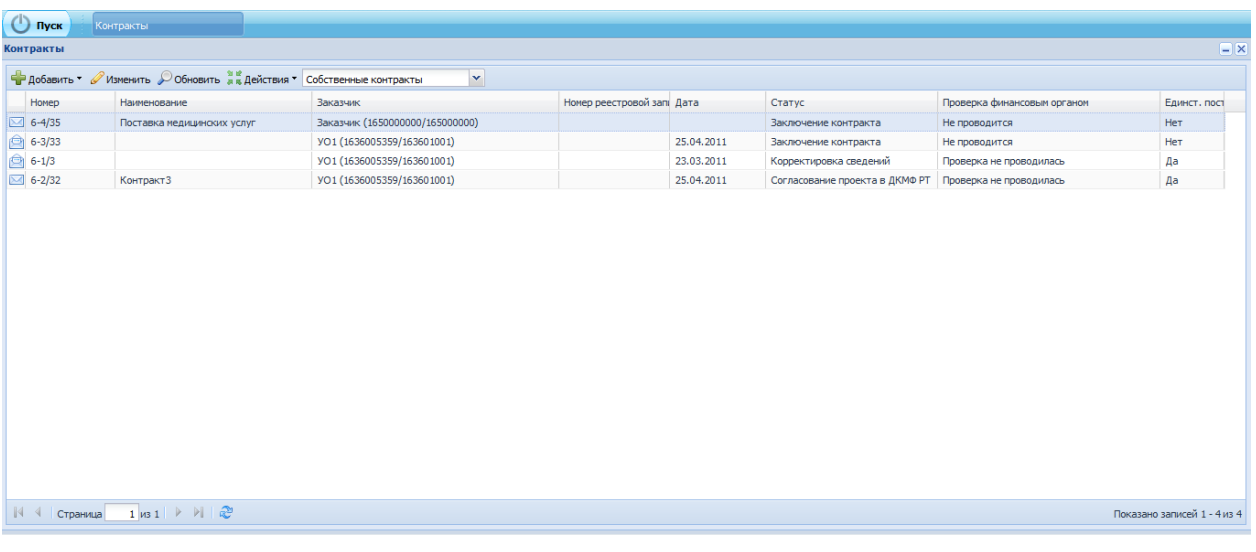

Рис.1.1.15. Реестр сведений о контрактах.

Начальным статусом нового контракта будет статус «Заключение контракта».

#### **1.2. СМЕНА СТАТУСОВ КОНТРАКТА ПО РЕЗУЛЬТАТАМ ПРОВЕДЕНИЯ ТОРГОВ.**

После того как новый контракт по результатам проведения торгов сформирован и подписан на бумажном носителе необходимо поменять его статус. Для этого на верхней панели нужно нажать кнопку «Действия» и выбрать команду «Смена статуса» (рис.1.2.1.).

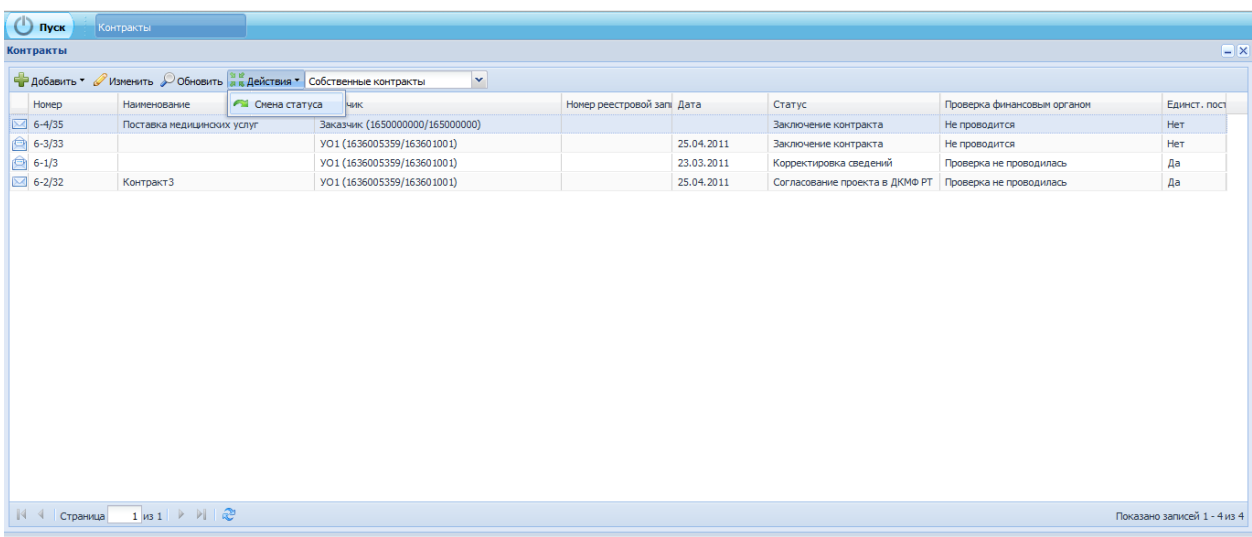

Рис.1.2.1. Смена статуса контракта по результатам проведения торгов.

В открывающемся окошке необходимо выбрать статус «Контракт заключен» (рис.1.2.2.).

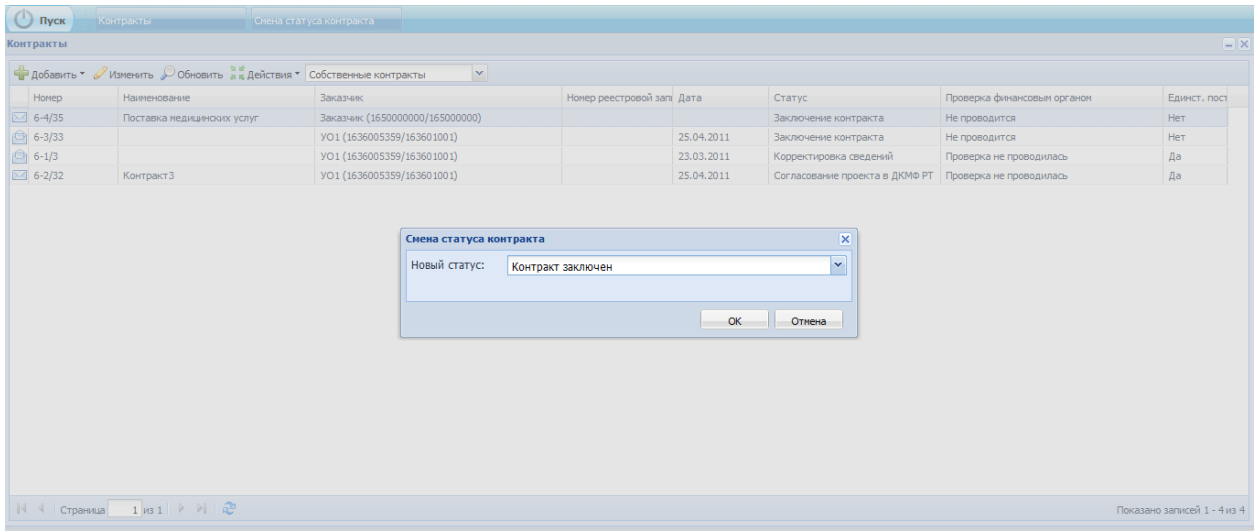

Рис.1.2.2. Смена статуса контракта по результатам проведения торгов на «Контракт заключен».

После выбора статуса, нажав кнопку «ОК» сведения о контракте по результатам проведения торгов направляются в Уполномоченный орган на проверку.

Если проверка проходит успешно, УО присваивает контракту по результатам проведения торгов статус «Опубликовано на ООС» (рис.1.2.3.).

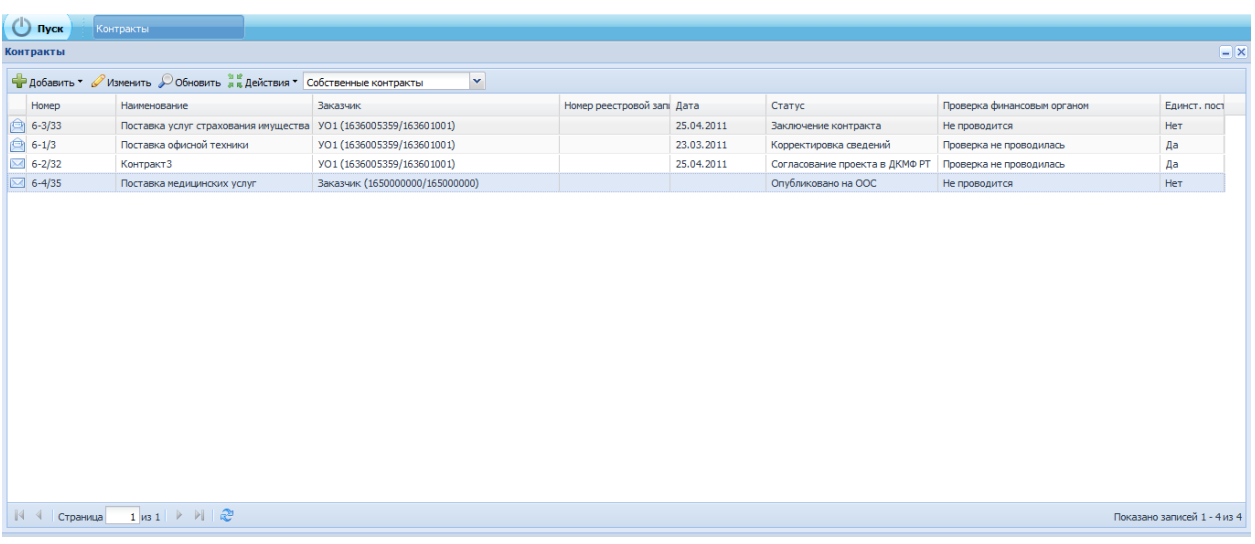

Рис.1.2.3. Смена статуса контракта по результатам проведения торгов на «Опубликовано на ООС».

Таким образом, сведения о подписанном поставщиком и заказчиком контракте по результатам проведения торгов публикуются на ООС.

#### **1.3. ФОРМИРОВАНИЕ СВЕДЕНИЙ О КОНТРАКТЕ С ЕДИНСТВЕННЫМ ПОСТАВЩИКОМ**

При выборе контракта с единственным поставщиком после нажатия кнопки «Добавить с единственным поставщиком» открывается форма создания сведений о новом контракте (рис.1.3.1.).

Во вкладке «Общая информация» необходимо заполнить наименование и дату заполнения сведений о контракте, источник финансирования контракта, наименование и уровень бюджета, вид внебюджетных средств, название документа, подтверждающего основание заключения контракта и срок исполнения контракта.

Статус, в котором находится контракт и его номер заполнятся автоматически.

Цена контракта появится автоматически после заполнения вкладки «Предмет контракта».

Номер реестровой записи контракта необходимо заполнить после публикации контракта на ООС.

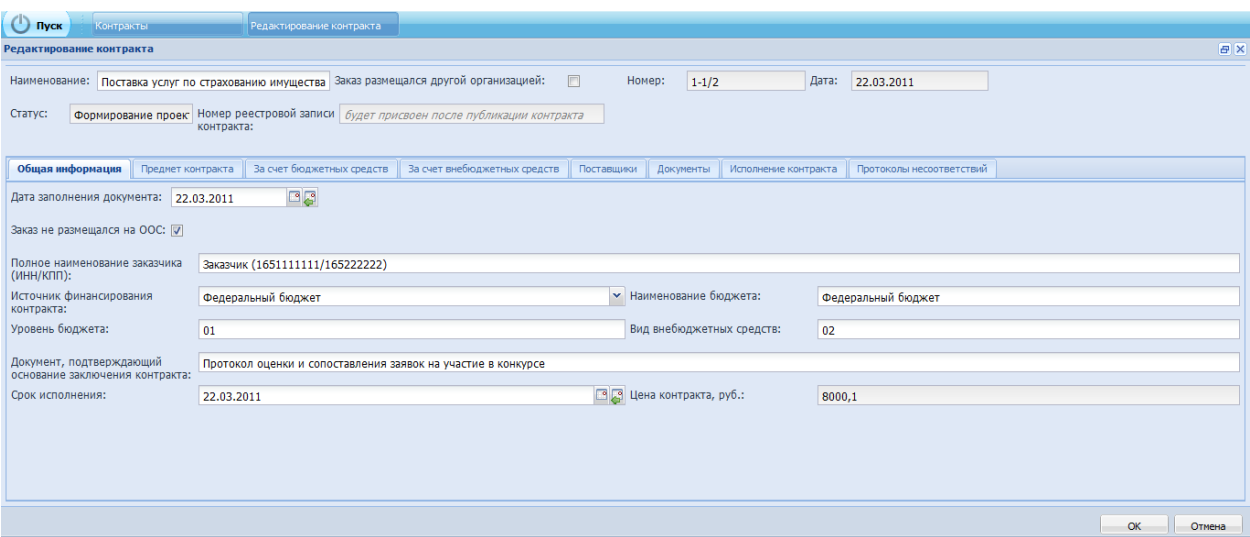

Рис.1.3.1. Форма создания сведений о контракте с единственным поставщиком. Вкладка «Общая информация».

Во вкладке «Предмет контракта» необходимо добавить товар, работу или услугу из «Справочника номенклатуры», на поставку которого заключается контракт и страну-производителя. Выбрав из списка наименование товара, код продукции по ОКДП заполнится автоматически.

Необходимо указать количество единиц продукции для поставки по контракту и цену за единицу. Сумма контракта рассчитается автоматически (рис.1.3.2.).

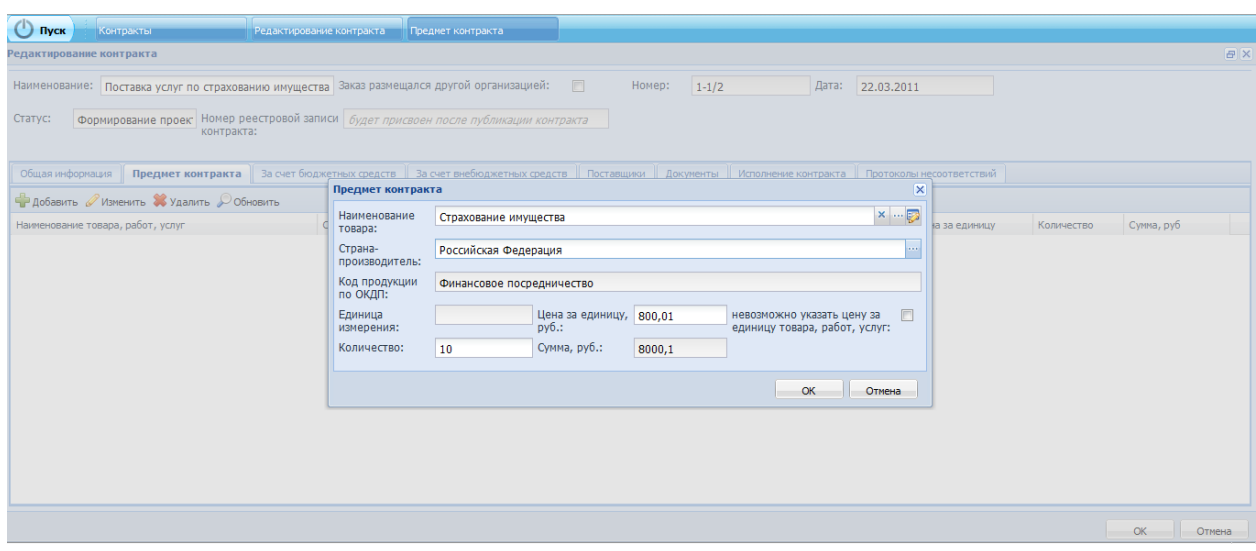

Рис.1.3.2. Форма создания сведений о контракте с единственным поставщиком. Вкладка «Предмет контракта».

После нажатия кнопки «ОК» выбранный товар отразится во вкладке «Предмет контракта» (рис.1.3.3.).

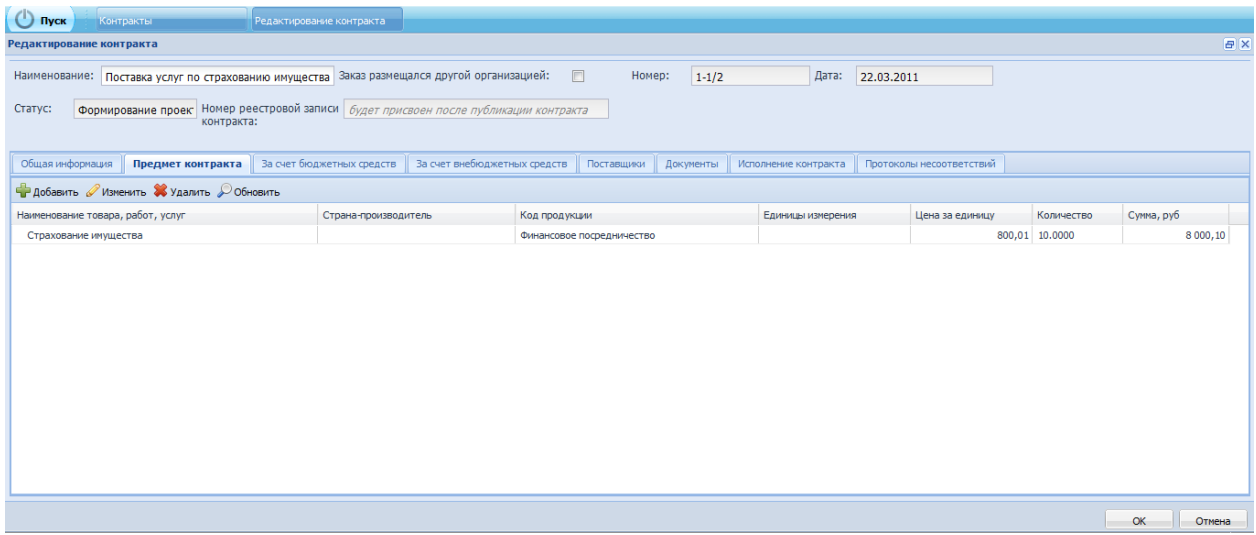

Рис.1.3.3. Форма создания сведений о контракте с единственным поставщиком. Вкладка «Предмет контракта».

Во вкладках «За счет бюджетных средств» и «За счет внебюджетных средств» отражается распределение суммы контракта в зависимости от источника финансирования (рис.1.3.4., 1.3.5.).

Нажав кнопку «Добавить» в открывающемся окне необходимо указать период финансирования и распределяемую за этот период сумму контракта, КБК (если за счет бюджетных средств) или КОСГУ (если за счет внебюджетных средств), также можно заполнить графу «Примечание».

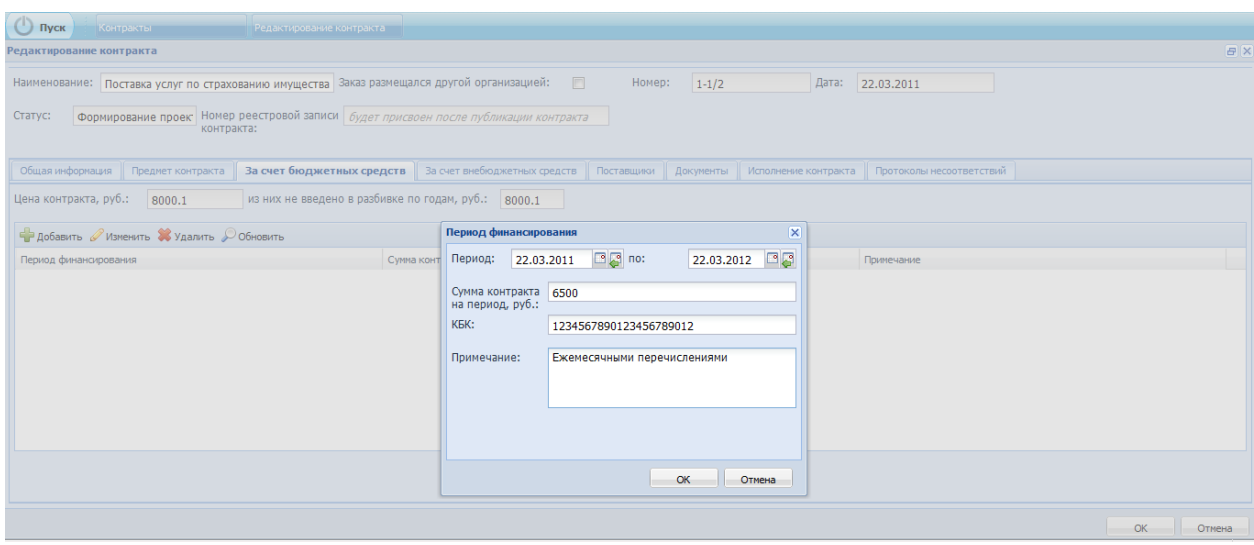

Рис.1.3.4. Форма создания сведений о контракте с единственным поставщиком. Вкладка «За счет бюджетных средств».

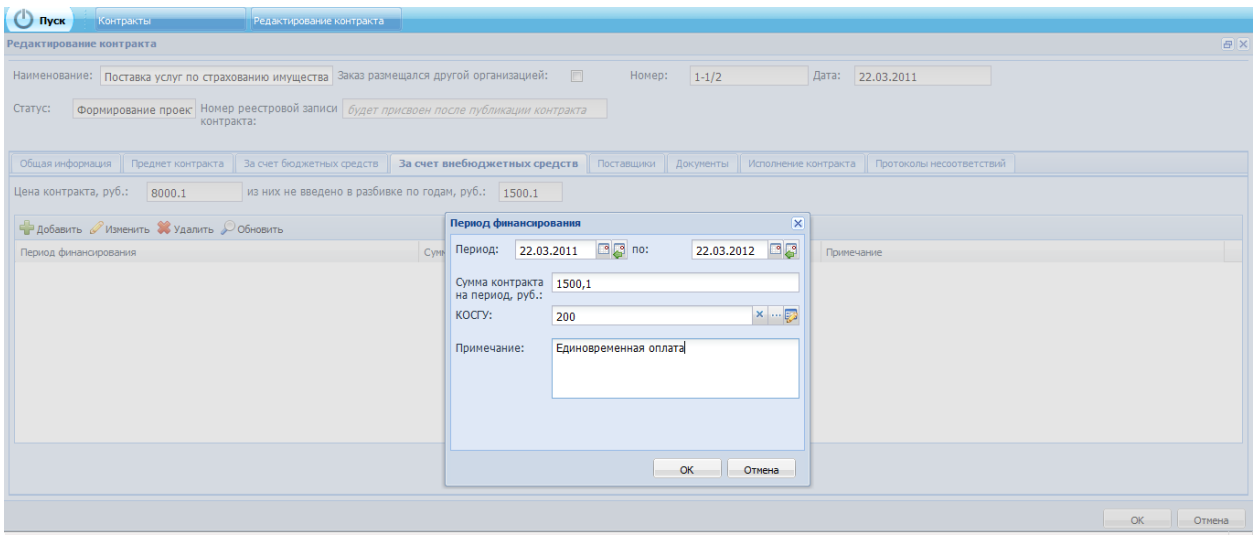

Рис.1.3.5. Форма создания сведений о контракте с единственным поставщиком. Вкладка «За счет внебюджетных средств».

В верхней части вкладок «За счет бюджетных средств» и «За счет внебюджетных средств» отражается цена контракта и сумма, доступная для дальнейшего распределения цены контракта по периодам.

Заполнив все необходимые данные, сведения о распределении средств по периодам исполнения контракта отразятся во вкладках «За счет бюджетных средств» (рис.1.3.6.) и «За счет внебюджетных средств» (рис.1.3.7.).

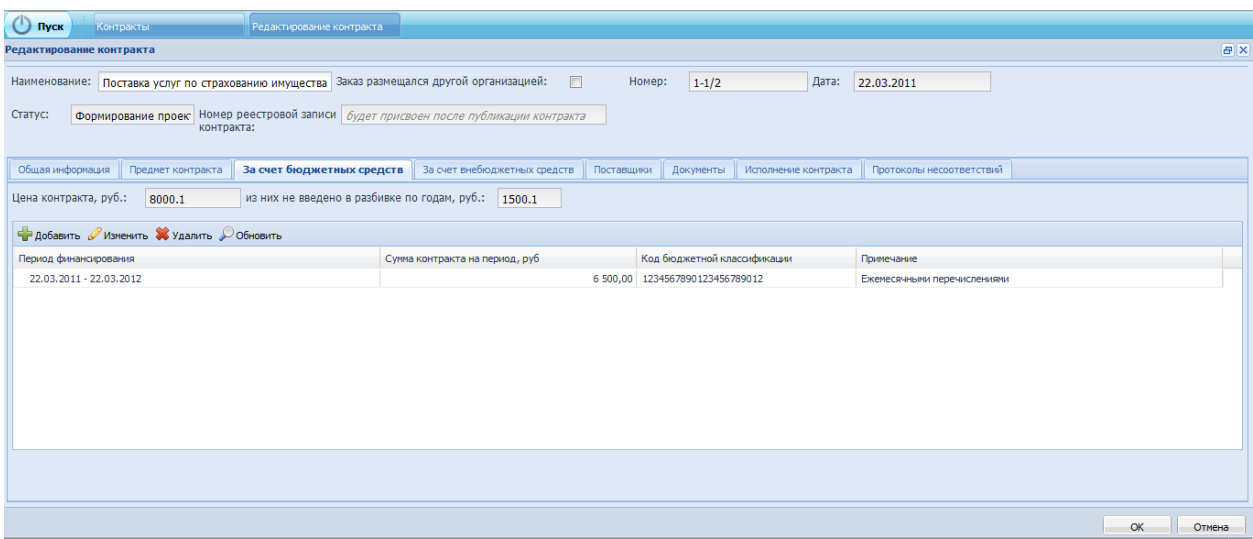

Рис.1.3.6. Форма создания сведений о контракте с единственным поставщиком. Вкладка «За счет бюджетных средств».

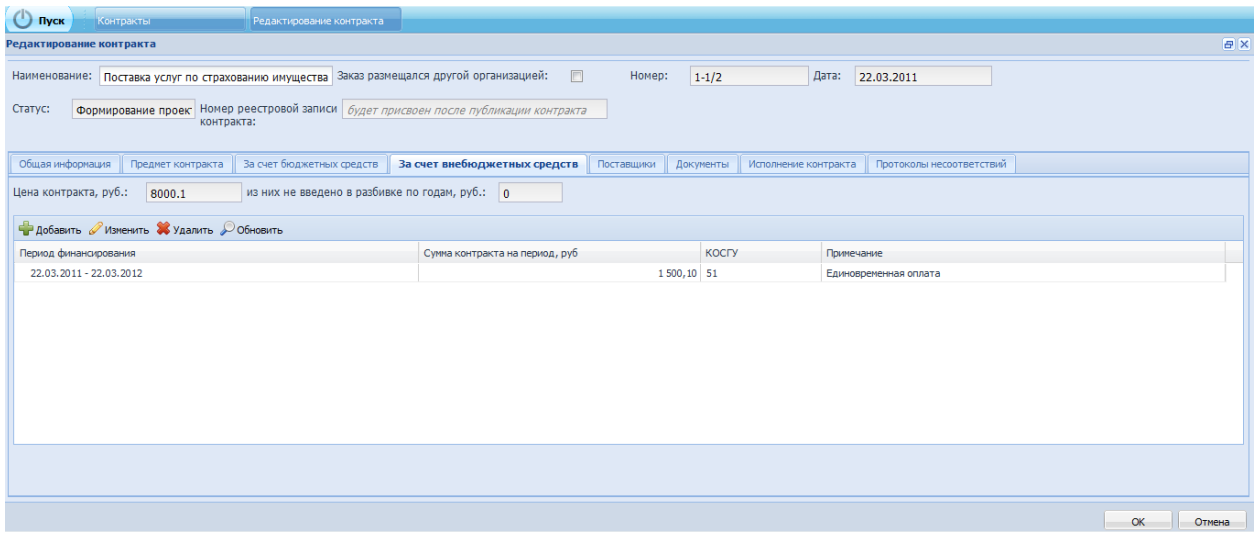

Рис.1.3.7. Форма создания сведений о контракте с единственным поставщиком. Вкладка «За счет внебюджетных средств».

Вкладка «Поставщики» предназначена для добавления информации о поставщике товаров, работ или услуг по контракту (рис.1.3.8.).

Нажав кнопку «Добавить» в открывающемся окне необходимо указать наименование, вид и организационно-правовую форму поставщика, ИНН и КПП организации, адрес места нахождения и почтовый адрес организации, электронную почту, факс, телефон и контактное лицо организациипоставщика.

![](_page_17_Picture_41.jpeg)

Рис.1.3.8. Форма создания сведений о контракте с единственным поставщиком.. Вкладка «Поставщики».

После нажатия кнопки «ОК» вся внесенная о поставщике информация отразится во вкладке «Поставщики» (рис.1.3.9.).

![](_page_17_Picture_42.jpeg)

Рис.1.3.9. Форма создания сведений о контракте с единственным поставщиком. Вкладка «Поставщики».

Во вкладке «Документы» есть возможность прикрепить необходимые для заключения контракта документы. Нажав кнопку «Добавить» в открывающемся окне необходимо указать номер, название документа, дату и прикрепить сам документ (рис.1.3.10.).

![](_page_18_Picture_42.jpeg)

Рис.1.3.10. Форма создания сведений о контракте с единственным поставщиком. Вкладка «Документы».

![](_page_18_Picture_43.jpeg)

После нажатия кнопки «ОК» новый документ отразится во вкладке «Документы» (рис. 1.3.11.)

Рис.1.3.11. Форма создания сведений о контракте с единственным поставщиком. Вкладка «Документы».

Во вкладке «Исполнение контракта» есть возможность добавить документы по исполнению контракта, например акт выполненных работ, накладную на поставку товара и т.п.

Нажав кнопку «Добавить» в открывающемся окне необходимо указать название, номер и дату прикрепления документа, количество поставленных и фактически оплаченных товаров и прикрепить сам документ (рис.1.3.12.).

![](_page_19_Picture_51.jpeg)

Рис.1.3.12. Форма создания сведений о контракте с единственным поставщиком. Вкладка «Исполнение контракта».

Также в этой вкладке есть возможность указать основание и причину прекращения действия контракта и дату его расторжения. Сумма фактически оплаченных заказчиком товаров заполнится автоматически (рис.1.3.13.).

![](_page_19_Picture_52.jpeg)

Рис.1.3.13. Форма создания сведений о контракте с единственным поставщиком. Вкладка «Исполнение контракта».

Заполнив все необходимые вкладки и нажав кнопку «ОК» сведения о новом контракте отразятся в реестре сведений о контрактах (рис.1.3.14.).

![](_page_20_Picture_22.jpeg)

Рис.1.3.14. Реестр сведений о контрактах.

Начальным статусом нового контракта с единственным поставщиком будет статус «Формирование проекта».

#### **1.4. СМЕНА СТАТУСОВ КОНТРАКТА С ЕДИНСТВЕННЫМ ПОСТАВЩИКОМ.**

После того как контракт с единственным поставщиком сформирован необходимо отправить его на согласование в Уполномоченный орган. Для этого нажав кнопку «Действия» нужно выбрать команду «Смена статуса» (рис.1.4.1.).

![](_page_21_Picture_56.jpeg)

Рис.1.4.1. Реестр сведений о контрактах. Смена статуса.

В открывающемся окне необходимо выбрать статус «Согласование проекта в УО» и нажать кнопку «ОК» (рис.1.4.2.).

![](_page_21_Picture_57.jpeg)

Рис.1.4.2. Смена статуса контракта с единственным поставщиком на «Согласование проекта в УО».

Смена статуса контракта сразу же отразится в реестре сведений о контрактах (рис.1.4.3.).

![](_page_22_Picture_52.jpeg)

Рис.1.4.3. Реестр сведений о контрактах. Смена статуса контракта на «Согласование проекта в УО».

У Уполномоченного органа все направленные на проверку контракты отражаются в папке «Контракты» в главном меню.

При нажатии на папку «Контракты» открывается реестр сведений о контрактах.

Для того чтобы просмотреть сведения о подведомственных контрактах, УО должен выбрать на верхней панели тип контрактов «Контракты подведомственные» (рис.1.4.4.).

![](_page_22_Picture_53.jpeg)

Рис.1.4.4. Выбор УО подведомственных контрактов из реестра сведений о контрактах.

В реестре подведомственных контрактов отражаются контракты направленные заказчиками на проверку (рис.1.4.5.).

![](_page_23_Picture_41.jpeg)

Рис. 1.4.5. Реестр подведомственных контрактов.

Уполномоченный орган отправляет контракт на согласование в ФО, присваивая контракту статус «Согласование проекта в ДКМФ РТ» (рис.1.4.6.).

![](_page_23_Picture_42.jpeg)

Рис.1.4.6. Смена статуса контракта с единственным поставщиком на «Согласование проекта в ДКМФ РТ».

У Финансового органа все направленные на проверку контракты отражаются в папке «Контракты» в главном меню.

При нажатии на папку «Контракты» открывается реестр сведений о контрактах (рис.1.4.7.).

![](_page_24_Picture_45.jpeg)

Рис.1.4.7. Реестр сведений о контрактах.

Финансовому органу необходимо отправить контракт на финансовую экспертизу. Нужно нажать на кнопку «Изменить статус» и во всплывающем окне выбрать статус «Экспертиза финансовая».

При выборе статуса «Экспертиза финансовая», выпадает список возможных экспертных групп ФО. Необходимо выбрать нужную группу и нажать кнопку «Выбрать статус». Таким образом, контракт направится на экспертизу выбранной финансовой группе (рис. 1.4.8.).

![](_page_24_Picture_46.jpeg)

Рис. 1.4.8. Смена статуса контракта с единственным поставщиком на «Экспертиза финансовая».

Если финансовая экспертиза прошла успешно контракту присваивается статус «Экспертиза финансовая пройдена» (рис. 1.4.9.).

![](_page_25_Picture_47.jpeg)

Рис.1.4.9. Смена статуса контракта с единственным поставщиком на «Экспертиза финансовая пройдена».

Если предмет контракта относится к строительной сфере, то контракт необходимо направить на строительную экспертизу.

При выборе статуса «Экспертиза строительная», выпадает список возможных экспертных групп ФО. Необходимо выбрать нужную группу и нажать кнопку «Выбрать статус». Таким образом, контракт направится на экспертизу выбранной финансовой группе (рис.1.4.10.).

![](_page_25_Picture_48.jpeg)

Рис.1.4.10. Смена статуса контракта с единственным поставщиком на «Экспертиза строительная».

На каждом из этапов проверки, в случае несоответствия требованиям или лимитам, контракт может быть возвращен на доработку УО (рис.1.4.11.).

![](_page_26_Picture_32.jpeg)

Рис.1.4.11. Отправка контракта с единственным поставщиком на доработку.

Если все экспертизы проходят успешно, ФО присваивает контракту статус «Заключение контракта» и направляет сведения о контракте заказчику.

В этом статусе заказчик заключает контракт с поставщиком на бумажном носителе и меняет статус контракта на «Контракт заключен».

УО проверяет сведения в контракте и присваивает контракту статус «Опубликовано на ООС».

Сведения о подписанном поставщиком и заказчиком контракте публикуются на ООС.